## **Shapefile Creation Instructions Wildlife Resources Review**

Wildlife Resources Environmental Review Home Page states to create an account and follow the instructions in submitting a review request through the GNARHGIS system. This is true for all non-GOSP activities, although the GADNR Grants Unit will be submitting the review on your behalf for GOSP Applicants only. **Please follow these directions for GOSP projects.** 

- Complete the Wildlife Resources Review Applicant Information Form accessible at <a href="https://gadnr.org/gosp">https://gadnr.org/gosp</a> and upload it directly into the Second-level Application under Section 6.D. by April 30, 2021.
- 2. Create the required Shapefile zip folder and upload it directly into the Second-level Application under Section 6.E. by April 30, 2021.

**NOTE:** First check with your contractor, engineer, architect, etc. and see if they have already created Shapefiles for the project. If they have, you will not need to create new ones, *providing that their depiction of your project site is accurate.* 

a. Log into Google Earth and locate your project site.

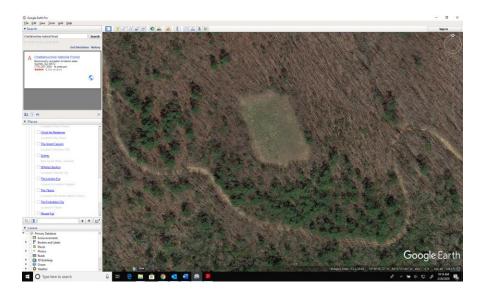

b. Click on the Polygon icon to begin outlining your project site.

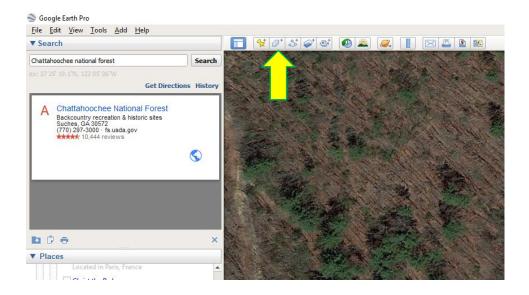

c. Name your file, including your entity name, and utilizing underscores for spacing (i.e. any\_town\_ga.1).

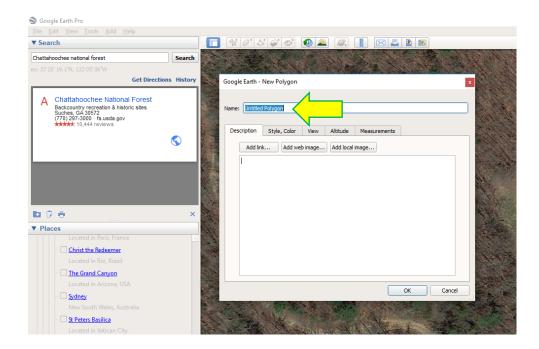

d. Select the "Style, Color" tab.

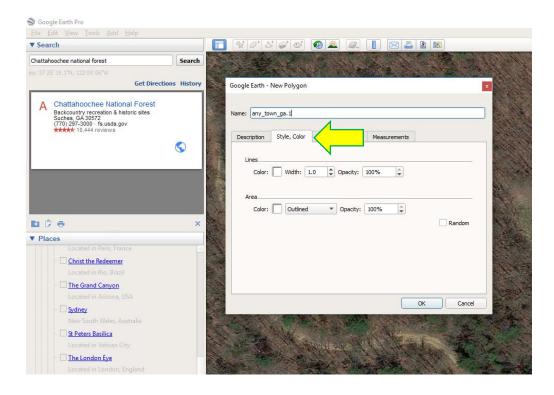

e. Ensure that the dropdown is selected as "Outlined".

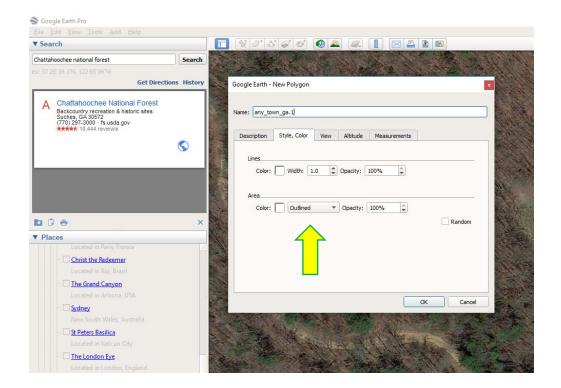

f. Draw a polygon around the project site. For trail projects, a polygon must also be drawn. A single line cannot be accepted for Wildlife Review requests.

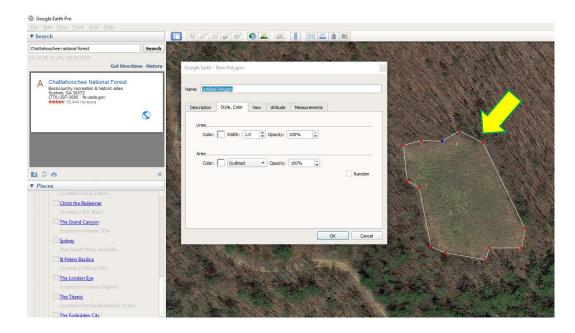

e. Select "OK".

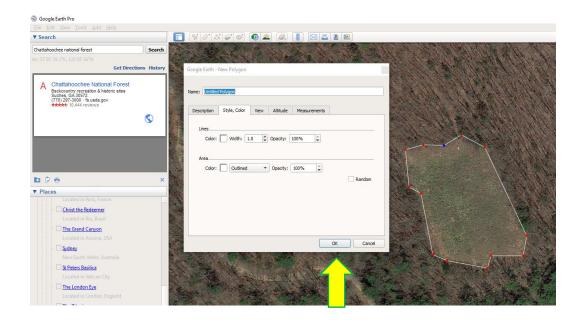

f. Ensure that your file appears in the left window. Ensure that the **only** checkmark is on your file.

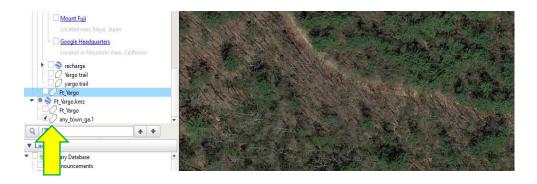

g. Right click on your file name and select "Save Place as..."

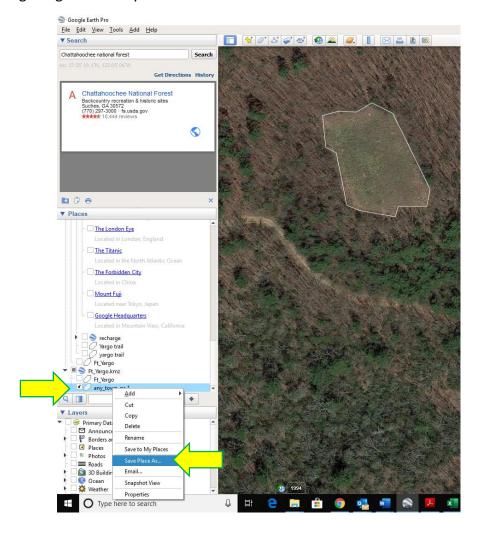

h. Save your file under the Kml extension and hit "Save".

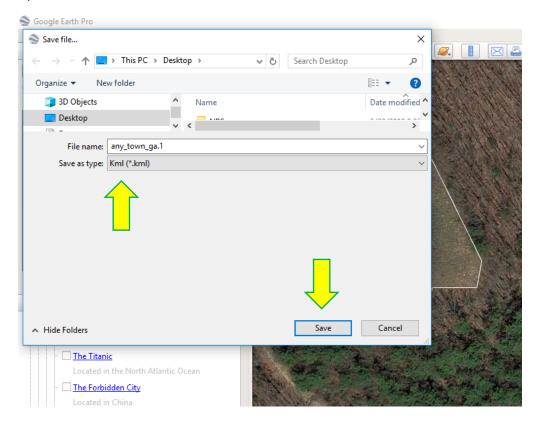

## Now Convert your Kml file into a Shapefile...

i. Log into a shapeflie converter. For this demonstration, we will use the free site <a href="https://mygeodata.cloud/converter/kml-to-shp">https://mygeodata.cloud/converter/kml-to-shp</a> .

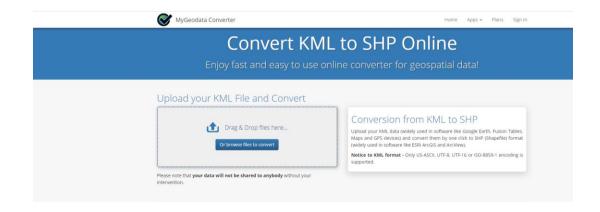

j. Browse your computer and locate your KML file.

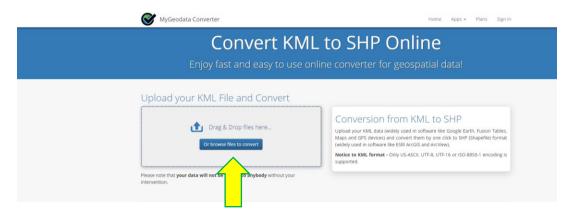

k. Upload your file and select "Continue".

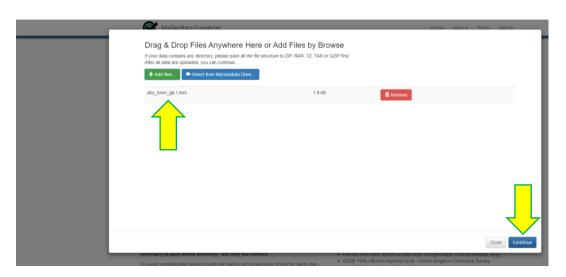

I. Ensure that the dropdown is selected as "ESRI Shapefile (SHP)" and select "Convert now!"

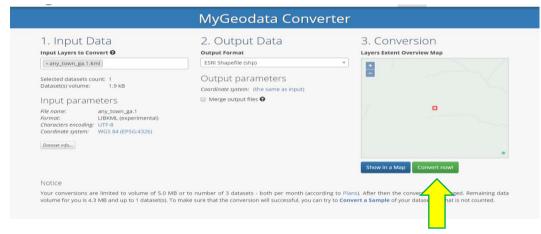

## m. Download your file

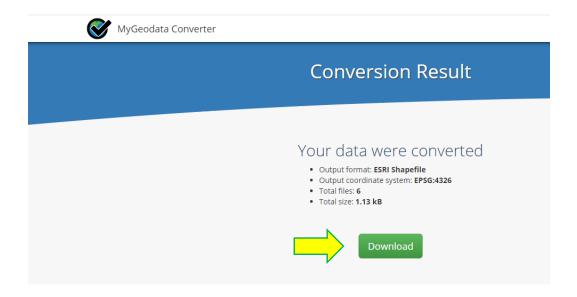

n. This should download into a zip folder format. Locate the zip folder in your computer. Rename the zip folder the same way as the individual files within it are named.

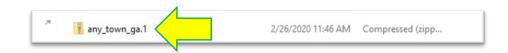

- o. Ensure the following:
  - i. Keep it in zip format.
  - ii. There can be no spaces in the folder name or the file names.
  - iii. There must be at least 4 files in the folder, all having the same name, and 1 of each with the following extensions: .shp .prj .shx .dbf

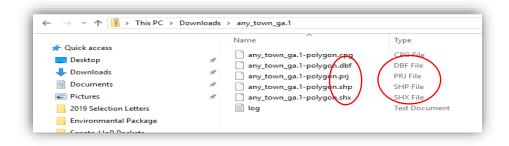

NOTE: All of this is vital, otherwise the Wildlife Review program will not recognize it.

p. Upload the zip folder into the Second -level Application under Section 6.E.

If you encounter technical difficulties, please contact Georgia Wildlife Resources for assistance. That contact info is:

Anna Yellin, Wildlife Biologist Wildlife Conservation

Office Number: 706.557-3213 Mobile Number: 678.459-8393

anna.yellin@dnr.ga.gov

For general GOSP related questions, please contact the GOSP Specialist at 404-463-0288.